O quê você vai encontrar nesse artigo:

Como pular o mês de pagamento no pagar.me

**Essa opção, geralmente é usada quando acontece algum problema com o cartão e a cobrança é recusada.**

O pagar.me irá tentar efetuar cobrança todos os dias nas próximas semanas até conseguir, e irá desistir após um período.

Pra evitar que o recebimento se prolongue por muitos dias, oriente o seu cliente a pagar a mensalidade diretamente no balcão da academia, e no 4Gym pule o mês de cobrança. Isso também vai evitar que a data da cobrança seja alterada, porque quando o pagar.me conseguir cobrar irá alterar o dia do débito para aguela data, criando uma lacuna no período de uso que deverá ser **resolvida.**

Para pular o mês, é necessário acessar o painel do pagar.me, é só clicar no link Painel [Pagar.me](file:///tmp/[11:20,%2011/12/2017]%20Adhapt:%20Bom%20dia%20gostaria%20que%20tu%20viesse%20amanh%C3%A3%20porque%20hoje%20n%C3%A3o%20vou%20conseguir) Após ir até o painel de gerenciamento, selecione a opção "Pular o mês".

## Anna Pedreira - Painel gerencial Pagar.me

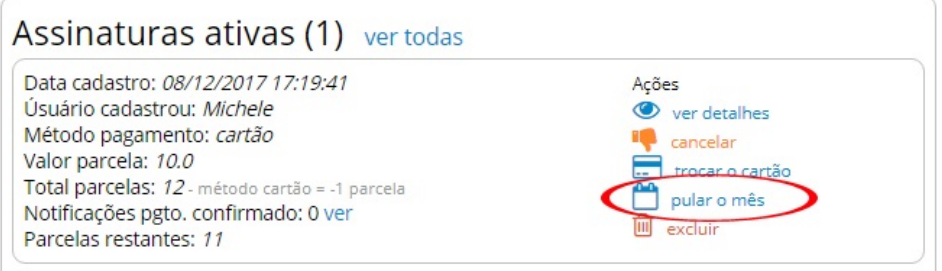

Em seguida abrirá uma tela onde deve ser preenchido os campos com as opções de forma de pagamento e a data de pagamento, clique em "Confirmar pular o mês atual".

## Pagar.me - Pular cobrança do mês

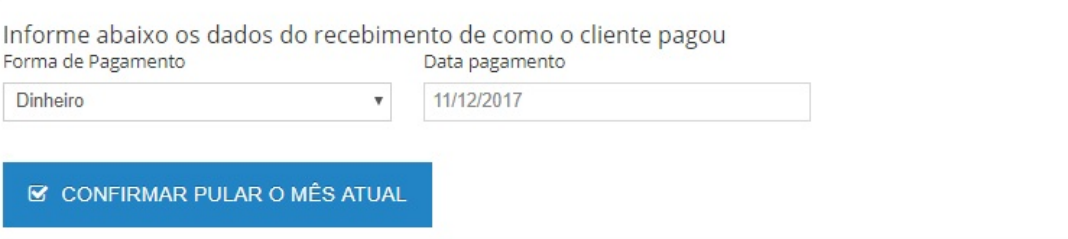

Conforme imagem acima, deverá ser informado forma de pagamento e data. O 4Gym irá marcar a parcela mais recente como pago = sim com essas informações de pagamento.

Em caso de dúvidas ou dificuldades, não deixe de entrar em contato om o suporte através de: e-mail: suporte@mobilemind.com.br cel: (54) 9 9900 8894 whatsapp: (54) 9 9900 8894 fixo: (54) 3055-3222